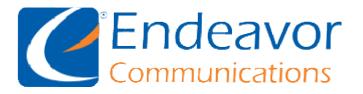

General Information: We recommend using IMAP instead of POP for your Incoming Server type.

Your Outgoing Server may be either SSL or TLS depending on your Email program capabilities.

| someone@ccrtc.com                         | someone@iendeavor.com                     |
|-------------------------------------------|-------------------------------------------|
| Incoming Mail Server:                     | Incoming Mail Server:                     |
| mail.ccrtc.com                            | mail.iendeavor.com                        |
| Port: 993 (IMAP)                          | Port: 993 (IMAP)                          |
| Port: 995 (POP)                           | Port: 995 (POP)                           |
| Requires SSL: Yes                         | Requires SSL: Yes                         |
|                                           |                                           |
| Outgoing Mail Server:                     | Outgoing Mail Server:                     |
| smtp.ccrtc.com                            | smtp.iendeavor.com                        |
| Port: 465 (SSL)                           | Port: 465 (SSL)                           |
| Port: 587 (TLS)                           | Port: 587 (TLS)                           |
| Requires Authentication: Yes              | Requires Authentication: Yes              |
| Use same settings as incoming mail server | Use same settings as incoming mail server |
|                                           |                                           |
| Full Name: Your Real Name                 | Full Name: Your Real Name                 |
| User Name: Your full Email address        | User Name: Your full Email address        |
| Email Address: Your full Email address    | Email Address: Your full Email address    |
| Password: Your Email password             | Password: Your Email password             |

### Email Setup for: iPad

Scroll down for detailed steps to setup your email program. Replace the example information with your information and the details listed above.

Please first make sure that your iPad has a connection, either via **3G** or **Wi-Fi**. Then select the **Settings** icon from the home screen.

Step 2

Select Add Account from the Mail, Contacts, Calendars section.

| ad ᅙ        | Settings                          | 5:17 PM<br>Mail, Contacts, Calendars                                       | 20% |
|-------------|-----------------------------------|----------------------------------------------------------------------------|-----|
| <u>≁</u>    | Airplane Mode O<br>Wi-Fi visitors | ACCOUNTS<br>iCloud<br>Mail, Calendars, Reminders, Notes, Photos and 3 more | >   |
| *           | Bluetooth Off                     | Add Account                                                                | >   |
|             | Notification Center               | Fetch New Data Push                                                        | >   |
| 8           | Control Center                    | MAIL                                                                       |     |
| C           | Do Not Disturb                    | Preview 2 Lines                                                            | >   |
|             |                                   | Show To/Cc Label                                                           |     |
| Ø           | General                           | Flag Style Color                                                           | >   |
| <b>4</b> 0) | Sounds                            | Ask Before Deleting                                                        |     |
| *           | Wallpapers & Brightness           | Load Remote Images                                                         | )   |
|             | Privacy                           | Organize By Thread                                                         | )   |
| 2           | iCloud                            | Always Bcc Myself                                                          |     |
|             | Mail, Contacts, Calendars         | Increase Quote Level On                                                    | >   |
|             | Notes                             | Signature Sent from my iPad                                                | >   |
|             | Reminders                         | CONTACTS                                                                   |     |
|             | Messages                          | Sort Order Last, First                                                     | >   |
|             | FaceTime                          | Display Order First, Last                                                  |     |
| ą.          | Maps                              | Short Name                                                                 | >   |
| 3           | Safari                            | My Info None                                                               |     |

For the e-mail account type, select **Other**.

| iPad 🤶     |                           | 5:18 PM                    | 20% 💭 |
|------------|---------------------------|----------------------------|-------|
|            | Settings                  | Mail, Contacts Add Account |       |
| ≁          | Airplane Mode             | iCloud                     |       |
| ?          | Wi-Fi visitors            | E 🛛 Exchange               |       |
| *          | Bluetooth Off             |                            |       |
| 6          | Notification Center       | Google                     |       |
| 8          | Control Center            | YAHOO!                     |       |
| C          | Do Not Disturb            | Aol.                       |       |
| Ø          | General                   | Outlook.com                |       |
| <b>(</b> ) | Sounds                    |                            |       |
| *          | Wallpapers & Brightness   | Other                      |       |
|            | Privacy                   |                            |       |
|            | iCloud                    |                            |       |
|            | Mail, Contacts, Calendars |                            |       |
|            | Notes                     |                            |       |
|            | Reminders                 |                            |       |
|            | Messages                  |                            |       |
|            | FaceTime                  |                            |       |
| 2          | Maps                      |                            |       |
| 0          | Safari                    |                            |       |
|            |                           |                            |       |

## Select Add Mail Account.

| iPad 🤶 |                           | 5:18 PM                 | 20% 💷    |
|--------|---------------------------|-------------------------|----------|
|        | Settings                  | Add Account Other       |          |
|        |                           | MAIL                    |          |
| ≁      | Airplane Mode             | Add Mail Account        | >        |
| ?      | Wi-Fi visitors            |                         | <u> </u> |
| *      | Bluetooth Off             | CONTACTS                |          |
|        |                           | Add LDAP Account        | >        |
| C      | Notification Center       | Add CardDAV Account     | >        |
| 8      | Control Center            | CALENDARS               |          |
| C      | Do Not Disturb            | Add CalDAV Account      | >        |
|        |                           | Add Subscribed Calendar | >        |
| Ø      | General                   |                         |          |
| ((۲    | Sounds                    |                         |          |
| *      | Wallpapers & Brightness   |                         |          |
|        | Privacy                   |                         |          |
|        |                           |                         |          |
|        | iCloud                    |                         |          |
|        | Mail, Contacts, Calendars |                         |          |
|        | Notes                     |                         |          |
|        | Reminders                 |                         |          |
|        | Messages                  |                         |          |
|        | FaceTime                  |                         |          |
|        | Maps                      |                         |          |
| 0      | Safari                    |                         |          |
|        |                           |                         |          |

Enter the required information:

| Field       | Data                                                               |
|-------------|--------------------------------------------------------------------|
| Name        | This is the name that will be shown when others receive your Email |
| Address     | Your full Email address                                            |
| Password    | The password for your Email account                                |
| Description | Your full Email address                                            |

When you are finished, click the **Next** button.

| iPad ≎<br>Settin                          | gs            | 5:22 PM                                          | Other |       | 20% 💽     |
|-------------------------------------------|---------------|--------------------------------------------------|-------|-------|-----------|
| Airplane Mod<br>Wi-Fi<br>Bluetooth<br>Can | visitors      | MAIL<br>Add Mail Ac<br>CONTACTS<br>New Account   |       | Next  | >         |
| Control                                   | Password •••• | Smith<br>ne@example.cor<br>••••<br>neone@example |       |       | >         |
| Q W                                       | E R           | ТҮ                                               | UI    | 0 P   | $\propto$ |
| A S                                       | D F           | G H                                              | JK    | L     | return    |
| φZ                                        | x c           | VB                                               | NM    | ! ?   | ¢         |
| .?123                                     | Q             |                                                  |       | .?123 |           |

Most likely, you will need to fill out the remaining mail server information:

| Field                          | Data                                |  |
|--------------------------------|-------------------------------------|--|
| Incoming Mail Server Host Name | mail.example.com                    |  |
| Outgoing Mail Server Host Name | smtp.example.com                    |  |
| User Name                      | Your full Email address             |  |
| Password                       | The password for your Email address |  |

Make sure that the account is set up as **IMAP** otherwise all e-mail will be downloaded to your iPad and you will not be able to view your e-mails from other devices.

When finished, click the **Next** button.

| iPad ᅙ    | S.                         | 10:57 AM                 |       | 50% 🔳 |
|-----------|----------------------------|--------------------------|-------|-------|
|           | Settings                   | K Add Account            | Other |       |
| <b>()</b> | Airplane Mode O            | MAIL<br>Add Mail Account |       | >     |
| 8         | Bluetooth                  | CONTACTS                 |       |       |
|           | Cancel                     | New Account              | Next  |       |
| ß         | Notifica                   | P P                      | POP   |       |
| Q         | Control                    |                          |       |       |
|           | Name John                  | Smith                    |       |       |
| U         | Do Not<br>Email some       | eone@example.com         |       |       |
| Ø         | Genera Description som     | neone@example.com        |       | >     |
| -         | Sounds INCOMING MAIL SERVE | ER                       |       |       |
| ۲         | Wallpar Host Name mail     | .example.com             |       |       |
| U         | Privacy User Name som      | eone@example.com         |       |       |
|           | Password ••••              | •••••                    |       |       |
|           | iCloud                     |                          |       |       |
|           | Mail, C                    |                          | _     |       |
| -         | Notes Host Name smt        | p.example.com            |       |       |
|           | Reminc User Name som       | eone@example.com         |       |       |
|           | Password ••••              | •••••                    |       |       |
| 2         | Messages                   |                          |       |       |
|           | FaceTime                   |                          |       |       |
|           | Maps                       |                          |       |       |
| 0         | Safari                     |                          |       |       |
|           |                            |                          |       |       |

Once verified, you will be able to select which features of your Email account you want to sync with the iPad. At the very least, you must sync **Mail** to get your e-mails on the iPad.

When finished, click the Save button.

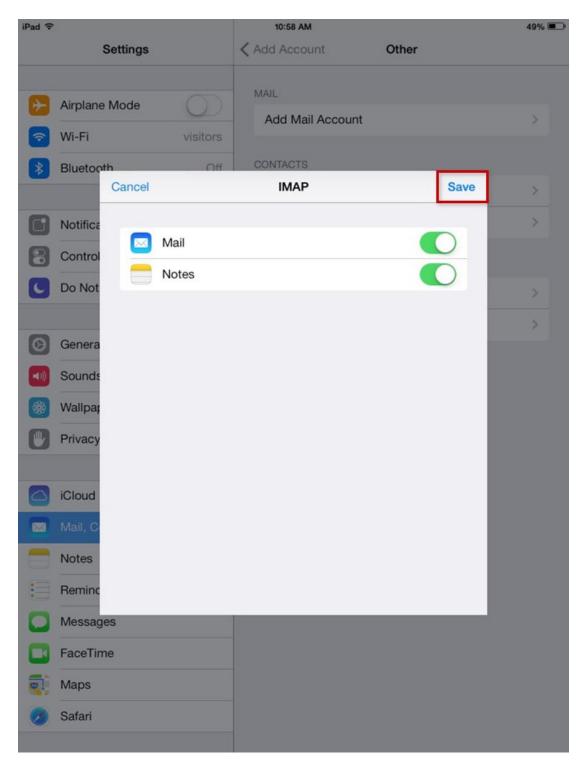

You should now be brought back to the Settings menu where you account has been added. You can now click on your account to change advanced settings such as saving mail sent from the Pad to the Sent folder of the e-mail server.

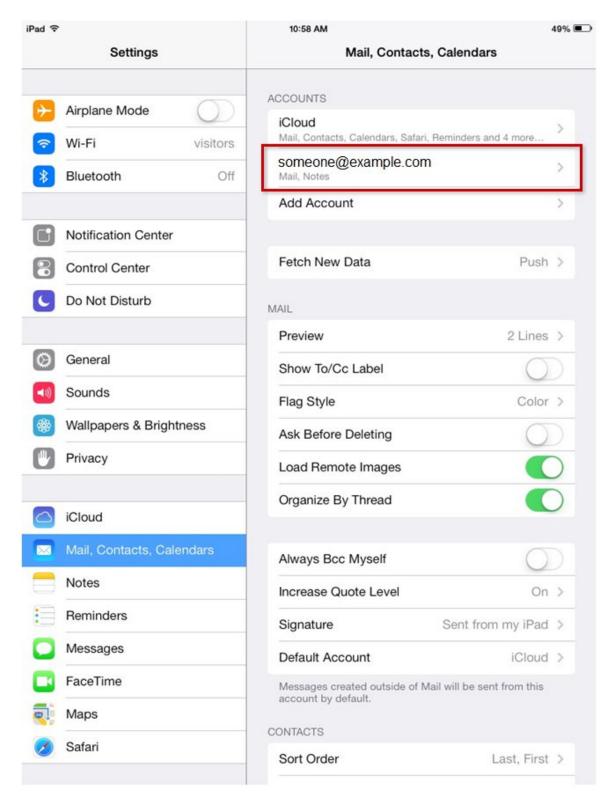